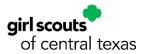

## Girl Scout Lifetime Membership Renewal Instructions

Thank you for returning for another exciting year of Girl Scouts! We want your Girl Scout's membership renewal experience to be as smooth as possible. This step-by-step guide will help you renew any lifetime members of your family for another amazing Girl Scout year with your MyGS account.

**Note:** MyGS is continually making improvements to its software. If you need assistance, please do not hesitate to reach out to your GSCTX Customer Care Department for support at (800) 733-0011 or <u>https://www.gsctx.org/contactus</u>.

To start the renewal process, follow the steps below:

- 1. Open an internet browser on your computer
  - a. Google Chrome is recommended by GSUSA, with Mozilla Firefox as a backup
  - b. If you are using Internet Explorer, any version after Version 9 will be satisfactory
- 2. Search for <u>www.gsctx.org</u> to access the Girl Scouts of Central Texas website

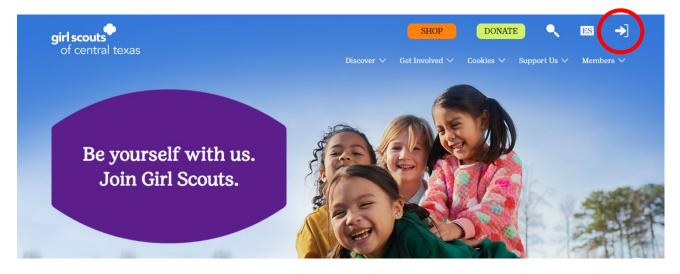

- 3. Select MyGS from the top right corner of the screen to be directed to <u>https://mygs.girlscouts.org</u> (outlined with a red circle in the picture)
  - a. This button will be located on the top right
  - b. If you have any difficulty, GSCTX has step-by-step instructions in the "MY23 Logging Into Your MyGS Account Instructions"
- 4. After logging in, if you are not automatically directed to your MyGS Welcome Screen, you may select the "My Account" button from the banner at the top to be redirected

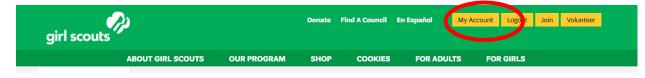

- 5. Once you have accessed your MyGS Welcome Screen
  - a. Select your "My Household" button from the left navigation bar

| girl scouts                                                       |                                              |               | Donate F      | Find A Council En Espanol | Му      | Account             | Logout   | Join   | Volunteer |
|-------------------------------------------------------------------|----------------------------------------------|---------------|---------------|---------------------------|---------|---------------------|----------|--------|-----------|
| ABOUT GIR                                                         | RL SCOUTS                                    | OUR PROGRAM   | SHOP          | COOKIES                   | FOR ADU | LTS                 | FOR      | GIRLS  |           |
| Welcome,<br>Juliette Gordon Low!<br>Welcome, Juliette Gordon Low! |                                              |               |               |                           |         |                     |          |        |           |
| My Account                                                        |                                              | ,             |               |                           |         |                     |          |        |           |
| My Household                                                      | My Household Juliette Gordon Low's household |               |               |                           |         | My Events Dashboard |          |        |           |
| My Troop(s) 🗸 🗸                                                   | Name                                         | Troop(s)      | Participation | Status                    |         | View all            | Upcoming | Events | >         |
| My Profile                                                        | Juliette Gordon Low                          | Troop 03985   | Troop Leader  | ACTIVE                    |         |                     |          |        |           |
| My Events                                                         | Amelia Earhart                               | None          | IRG           | • INACTIVE                |         |                     |          |        |           |
| Volunteer ToolKit                                                 | Katherine Johnson                            | Troop 03985   | Troop Leader  | • INACTIVE                |         |                     |          |        |           |
| gsLearn                                                           | Manage my househe                            | old members > |               |                           |         |                     |          |        |           |

- 6. Inside your "My Household" tab, you will be able to view:
  - a. All the adults and youth members in your household
  - b. Their memberships
  - c. Troop assignments
  - d. Volunteer roles (if they are an adult)

| Welcome,<br>Juliette Gordon Low! | My household me                             | mbers               |            |                |                              | •                     |  |
|----------------------------------|---------------------------------------------|---------------------|------------|----------------|------------------------------|-----------------------|--|
| My Account                       | -                                           |                     |            |                |                              |                       |  |
| My Household                     | Adults                                      |                     |            |                | SAVE RETURN STATU            | IS REVIEW CART        |  |
| My Troop(s) 🗸 🗸                  | Select All                                  |                     |            |                |                              | Hide inactive members |  |
| My Profile                       | Admin                                       |                     |            |                |                              |                       |  |
| Ay Events                        | Juliette Gordon Low Edit profile            | Change my participa | ation 🚖    |                | Purchase Lifetime Membership |                       |  |
| /olunteer ToolKit                | Membership/Participation                    | Caregiver of        | Exp. date  | CBC expiration | Status                       | Not Returning         |  |
| :Learn                           | Membership                                  |                     | 09/30/2023 | N/A            | ACTIVE                       |                       |  |
| ontact Council                   | Troop 03985 pirl scouts                     | Amelia Earhart      | 09/30/2023 | N/A.           | ACTIVE                       |                       |  |
| ng Out                           | Troop Leader                                |                     | 09/30/2023 | N/A            | ACTIVE                       |                       |  |
|                                  | Add a new role > Add a troop >              |                     |            |                |                              |                       |  |
|                                  | Katherine Johnson Edit profile 🖉            |                     |            |                | Purchase Lifetime Membe      |                       |  |
|                                  | Membership/Participation                    | Caregiver of        | Exp. date  | CBC expiration | Status                       | Not Returning         |  |
|                                  | Membership                                  |                     | 09/30/2023 | N/A            | INACTIVE                     |                       |  |
|                                  | Troop 03985 girl scouts<br>of central texas | Amelia Earhart      | 09/30/2023 | N/A            |                              |                       |  |
|                                  | Troop Leader                                |                     | 09/30/2023 | N/A            | LAPSED                       |                       |  |
|                                  | Add a new role 🔰 Add a troop 📏              |                     |            |                |                              |                       |  |

The "My Household" tab acts as a central hub for your family's Girl Scout memberships and troop participations. There are several actions you can perform from this screen to adjust not only your Girl Scout records but also your personal information as well.

On the next page, we will outline how to renew roles for a lifetime member in your household.

- 1. From the "My Household" tab, check the following boxes under the lifetime member you want to renew:
  - a. Troop #####
  - b. Note: Your membership expiration date will be N/A

| Katherine Johnson Edit profile 🖉 Change my participation 🚍 |                |            |                       |           | ✓ Lifetime member |
|------------------------------------------------------------|----------------|------------|-----------------------|-----------|-------------------|
| Membership/Participation                                   | Caregiver of   | Exp. date  | <b>CBC</b> expiration | Status    | Not Returning     |
| ✓ Lifetime member                                          |                | N/A        | N/A                   | • IN CART |                   |
| Troop 03985 piri scouts                                    | Amelia Earhart | 09/30/2023 | N/A                   | • IN CART |                   |
| Troop Leader                                               |                | 09/30/2023 | N/A                   | • IN CART |                   |

- 2. Once the status for the adult member displays the items are "In Cart", the "Add Renewal" button (visible at both the top and bottom of the screen) will change to green
  - a. Additionally, a number will populate in the bubble inside the Trefoil icon at the top right of your screen. This icon reflects how many memberships are in your cart

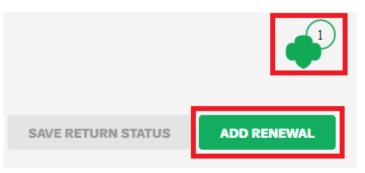

- 3. Select the "Add Renewal" button to advance to the "Confirm Member Details" page
- 4. On the "Confirm Member Details" page, you can confirm:
  - a. The adult member's name
  - b. Their troop (located to the right of their name)
  - c. Their volunteer roles you are renewing
  - d. Their first and last name
  - e. The adult will also be visible in the cart

| Confirm m                                                                               | Your Cart         |                      |                      |             |
|-----------------------------------------------------------------------------------------|-------------------|----------------------|----------------------|-------------|
| Katherine Johnson                                                                       |                   | Troop 03985          | 1. Katherine Johnson |             |
| Volunteer position(s) for Troop 03985                                                   |                   |                      | Troop Leader         | Troop 03985 |
| Troop Leader                                                                            |                   |                      | Membership           |             |
| irst name Last                                                                          | name              |                      | Total amount         | \$0.00      |
| Katherine Jol                                                                           | hnson             |                      | iotai amount         | 30.00       |
| Lifetime Membership Renewal Free                                                        |                   |                      |                      |             |
| Choose payment type                                                                     |                   |                      |                      |             |
| None                                                                                    |                   |                      |                      |             |
| SUBMIT MEMBER DETAILS                                                                   | *                 | Remove participant 🗙 |                      |             |
| Friendly reminder: you'll still be able to edit participan<br>completing your purchase. | nt details before |                      |                      |             |

- 5. Select your "Lifetime Membership Renewal"
- 6. Your payment type will be "None"
- 7. Select "Submit Member Details" to update your cart
  - a. **Note**: You are given the option to "Remove Participant" if you wish to remove them from your cart
- 8. On the next page, select "Review Cart"a. Note: Your cart should have the \$0.00 total amount
- 9. Check the box to agree to the Girl Scout Promise and Law
  - a. **Note:** You are given a second option to "Remove Participant if you wish to remove them from your cart

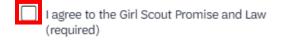

- 10. Scroll down and select the "Submit" button to complete your membership registration
  - a. **Note**: This button will not be selectable unless you agree to the Girl Scout Promise and Law

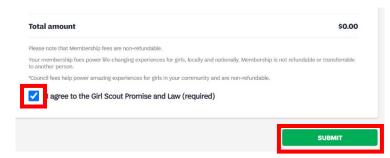